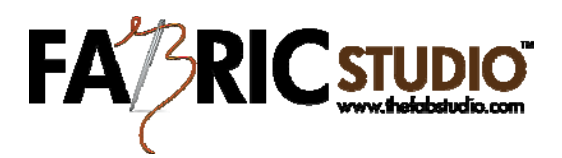

## Quilt Label

- Open Fabric Studio™ Software
- First you will need to think about the size and shape of your Quilt Label. If you would like to use a square or rectangle shape you can follow the steps below:
	- 1. Go to File/New/ and Select Custom
	- 2. You will now need to go and change the resolution to 300 pixels, and put in your width & height of your label, and click okay. Now you should have a new work area that will now be your workspace for the label.
	- 3. Look at the layer box in the bottom right of your screen, and you will notice that the first layer says background. I suggest that you do not put anything now on that layer. You might want to go back when you are finished, and add a color or texture to your design.
	- 4. The next step is to go to Auto Fill button in the Pattern Design Box. You will now be able to Browse Library Images, and select one of the images as your background. When using the Auto Fill function, it will automatically add a new layer in the layer box. I suggest you pick one of the light floral images for you first time or a black & white image that you might add some color too.
	- 5. Now it is time to add your next layer either buy using Control +Shift +N or at the bottom of the layer box, click on the icon with the paper +. You now can add either a decorative box, or you might want to add an inside box using the Rectangle Tool, Ellipse Tool or Rounded Rectangle Tool. Play around with these tools and see what works for you. Remember if you do not like the look you can always use Control Z to remove it.
	- 6. Add your next layer to your layer box. If you feel that it will be different to see your text over your background image, you might want to take your Rectangle Selection Tool and use it to outline the inside of box where you text will be. You will need

to go to the color box and inside the color box adjust the transparency to how much of your background image will come through. Selecting your primary color (white or another light color) use your paint bucket to fill the area. If you do not need to change the background area, you can proceed to using your Text Tool to type the information on the Quilt Label.

- 7. Using the Text Tool (A) is like using any text writing software. You will need to pick your font, size, bold etc. Remember the text should be on its own layer, so add one before you start.
- 8. Once you are satisfied with your design, I suggest you save your label, and save it in a folder you set up for all your newly created images. Don't forget to save you label as a .png file.
- 9. When you go to save your label, you will be asked to flatten your layers before saving.
- 10.You should print out your label on plain paper first to make sure everything is to your liking. If you need to make any changes, use Control Z to un-flatten your image.

If you do not want to use the New/File/Custom, then instead go to Pattern Design and select Create Fabric Pattern, and you can create your own unique design using our software.

H. ۸ Unbalanced Nine Patch Happy 25th Anniversary Designed by: Billie Lauder July 31, 2008 K,  $\mathscr{L}$ 

This time I picked a square label setting, used a black & white image, used my text tool directly on the image.